Updated January 15, 2020

## **Instructions for Transparent Language Online (IT 101 and 102)**

- 1. Use a computer in the Language Learning Center, OC 101
- 2. In a folder labeled **Language Software** on the desktop, use the shortcut to Transparent Language Online. On LOG IN page, notice the logo for JCU, which insures you are using the correct software.

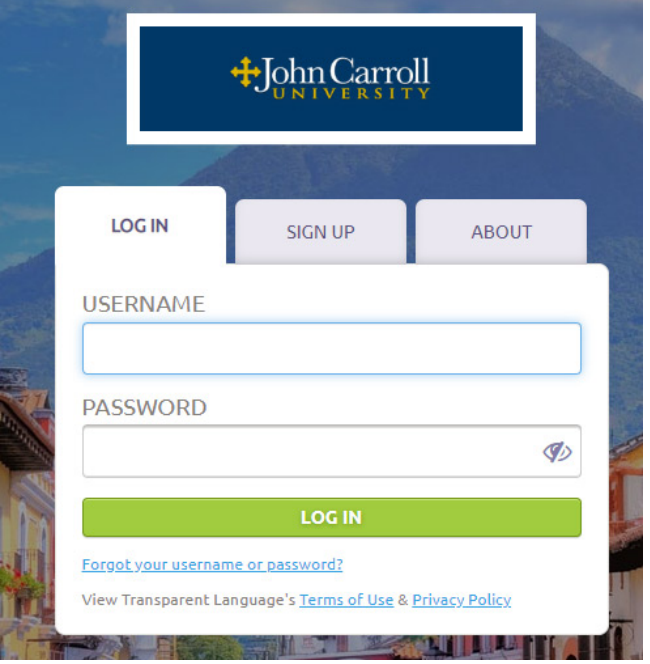

3. Your username is the same as username for JCU's network. Your password is your Banner ID number, including the uppercase B. Enter your username and password then click the green LOG IN button.

**Please Note: system changes instituted for 2020 include new password requirements. For accounts created during 2020 and forward, the password will be as follows: jcuB then the number. For example, if your Banner ID number is B000232219, then your password would be jcuB000232219 This password change applies only to students added to system in 2020. Students added in the fall of 2019 will continue to use just their Banner ID number as password.**

4. For first time use of software only, you must agree to **Terms of Us**e. Click in check box at bottom of page to place check mark and click CONTINUE button.

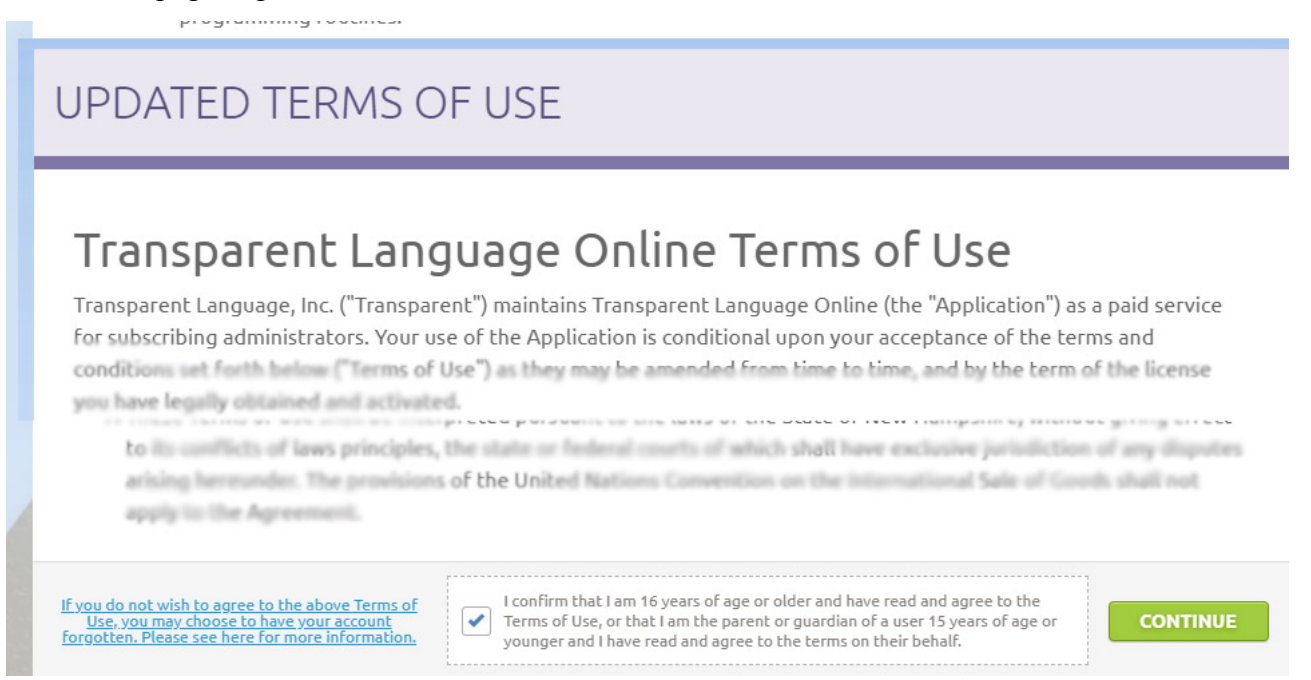

5. First use only, you must also accept **Privacy Policy**. Click check box then CONTINUE button.

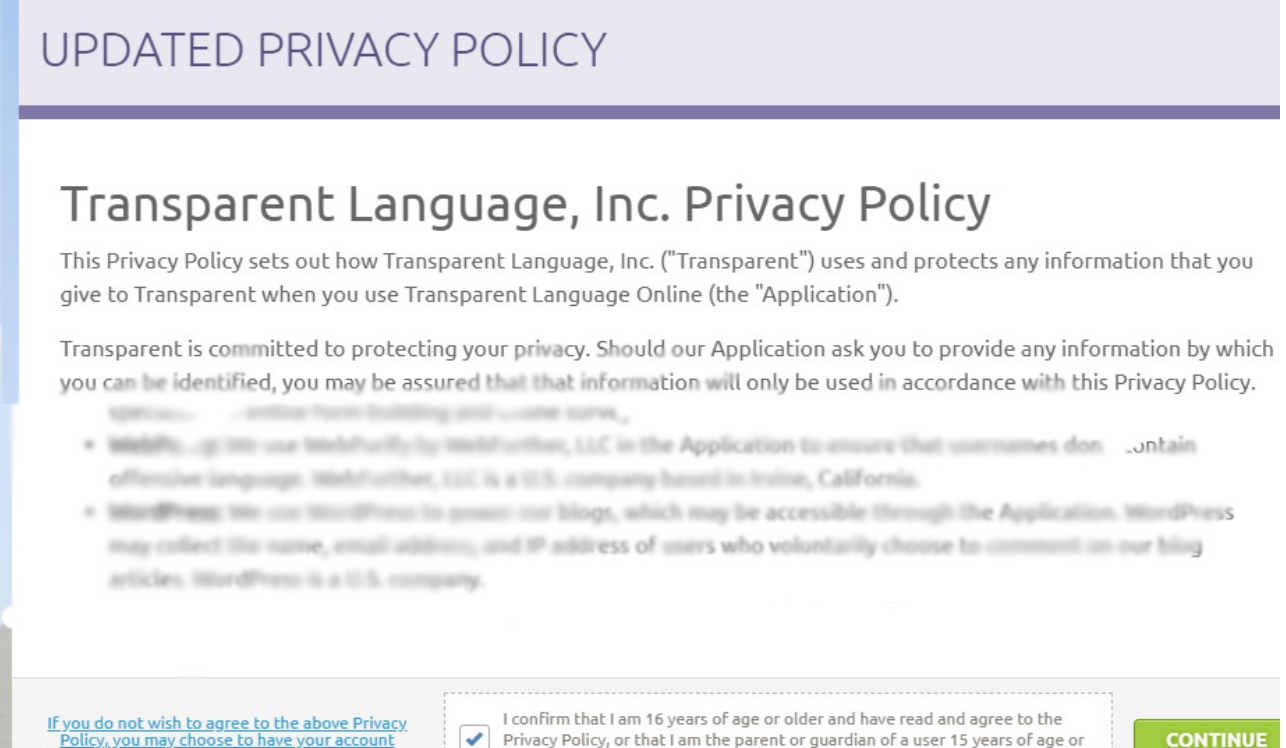

<u>If you do not wish to agree to the above Privacy</u><br>Policy, you may choose to have your account<br>forgotten. Please click here for more information. ✔

Privacy Policy, or that I am the parent or guardian of a user 15 years of age or younger and I have read and agree to the policy on their behalf.

6. For first time use only, you must select the language. Select Italian.

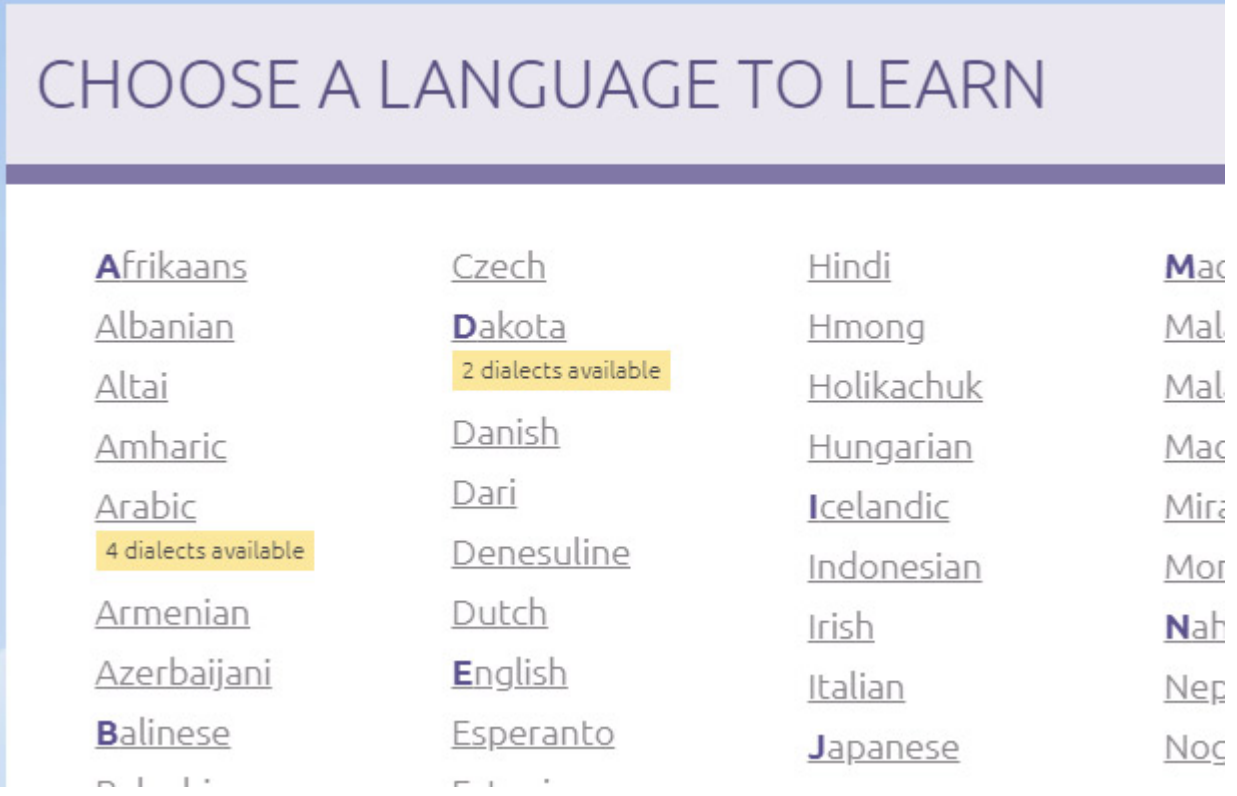

7. In dialog that opens, select "For English Speakers" by clicking on it.

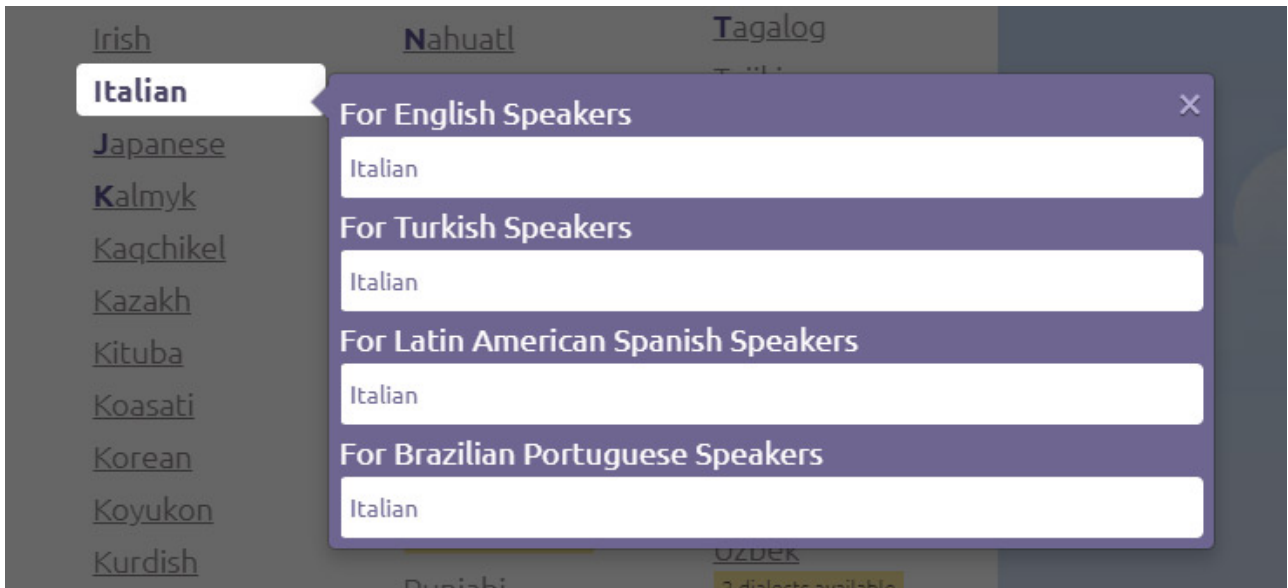

8. For first time use only, there are a series of help screens that explain how to use the software. Read these messages, clicking CONTINUE until all help screens are viewed.

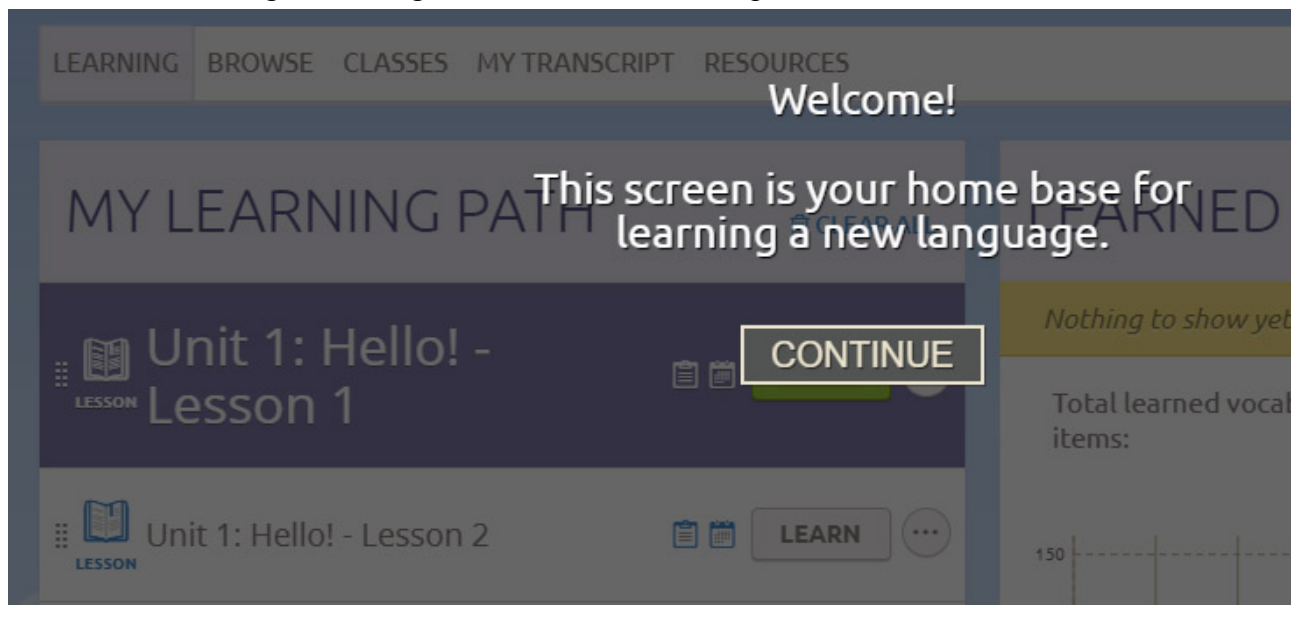

9. When the LEARNING tab is active, a list of learning resources will be displayed on the page. These will include items assigned by your instructor as well as other items. To see only what your instructor has assigned you should click the CLASSES tab.

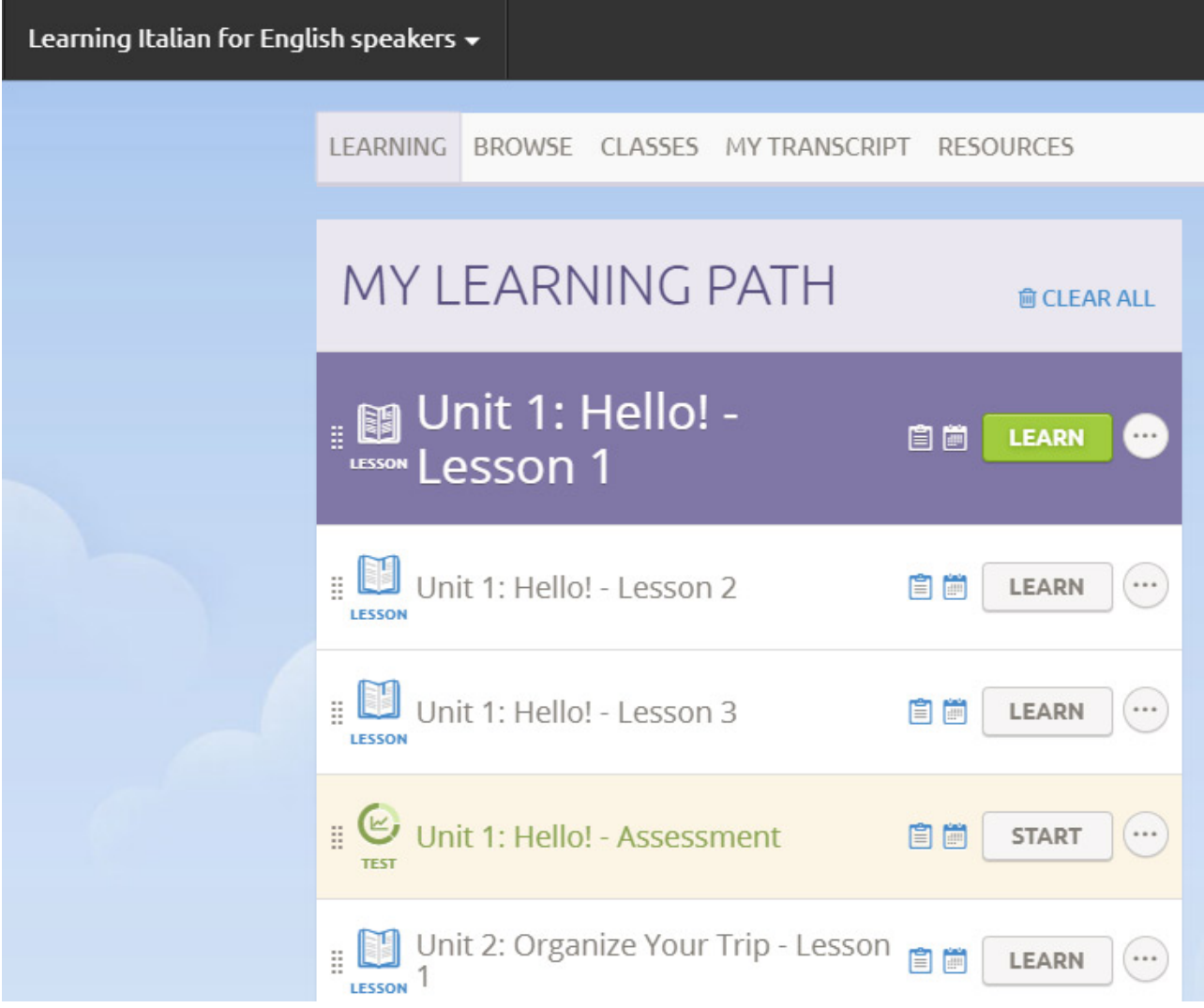

10. In the dialog that opens, click the VIEW button to see the items specifically assigned.

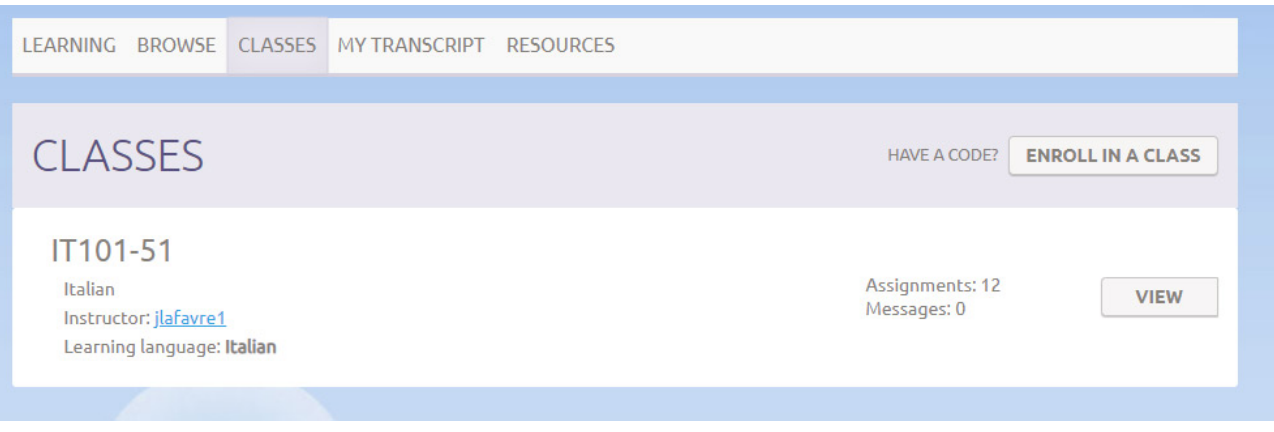

11. The image below may appear similar to the image in step 9. The difference is that this list contains only the assignments for the course. The list in step 9, if you scroll it to the bottom, contains additional items.

To start working with the software, click on uppermost LEARN button (Unit 1, Lesson 1 in example below). Work through material in sequence. Once a lesson is completed, it will no longer appear on this list. There is no need for you to save your work, this happens automatically. Students in IT 101 are assigned Units One through Three. Students in IT 102 are assigned Units Four through Six.

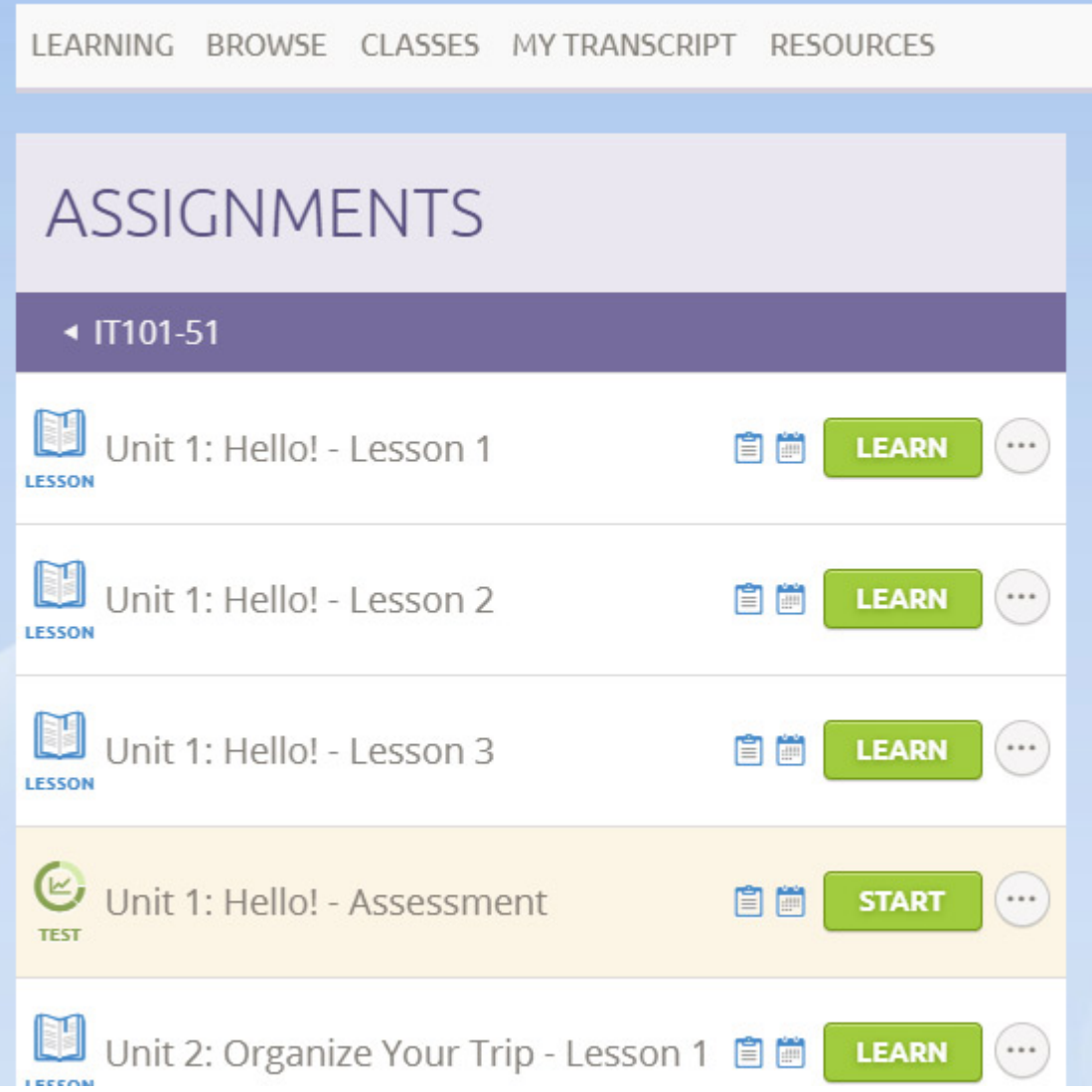